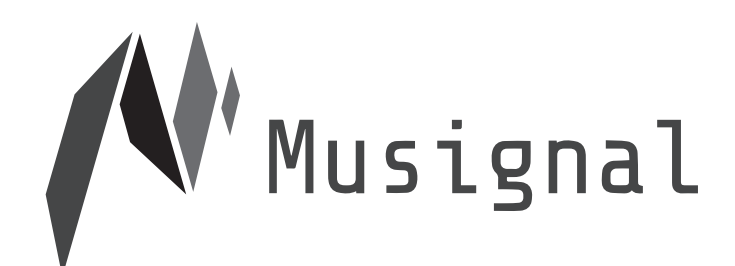

# Wi-Fi オーディオシステム Mutracks

取り扱い上の注意事項は、 本製品付属の取扱説明書をご覧ください。

### 機能・操作説明書

### もくじ

### 本書の見かた

- ・このたびは、ミューシグナル製品をお買い上げいただきまして、 誠にありがとうございます。 本書は、Mutracks の各機能と操作方法を説明しています。 取扱上の注意事項は、本製品付属の「取扱説明書」に記載しております。 本書と本製品付属の「取扱説明書」はどちらも必ずお読みください。 本製品のご使用前にご理解いただくべき重要事項が含まれています。
- ・本書で説明しているソフトウェアの仕様、およびハードウェアの外観と 仕様は開発途中のものであり、最終仕様と異なる場合があります。

#### 1. はじめに

- ・本製品の特徴
- ・付属品を確認する
- 2. 各部の名称と機能
- ・MT-SA0 ( 親機 , Server )
- ・MT-CS0 ( 子機 , Client )
- ・リモコン ( 親機 )
- ・リモコン ( 子機 )

### 3. 入出力の優先順位

- ・入出力の優先順位について
- ・MT-SA0 ( 親機 , Server )
- ・MT-CS0 ( 子機 , Client )

#### 4. 詳細設定

- ・詳細な設定を行う
- ・遅延時間の設定
- ・遅延時間の設定変更方法
- ・USB オーディオのチャンネル数設定
- ・USB オーディオのチャンネル数設定変更方法

#### 5. アンプ出力変更

- ・アンプ出力変更
- ・アンプ出力変更作業についての注意事項
- ・準備
- ・作業手順①
- ・作業手順②
- ・作業手順③
- ・作業手順④
- ・作業手順⑤
- ・作業手順⑥

### 6. USB スピーカー LOG・OVO との接続

・ USB スピーカー LOG・OVO を接続するには

#### 7. 周波数帯変更

・ 周波数帯を変更するには

### 8. ハードウェア仕様

- ・親機 ( トランスミッタ )
- 子機 (レシーバ)

### 1.はじめに

### 本製品の特徴

ミュートラックス(親機:MT-SA0、子機:MT-CS0)は、1 台の音源から複数台の スピーカーに対して無線 LAN で音楽を配信する Wi-Fi オーディオシステムです。 親機に入力した音楽データをデジタル化して無線 LAN に乗せ、10 台以上の子機へと 無線配信できます。

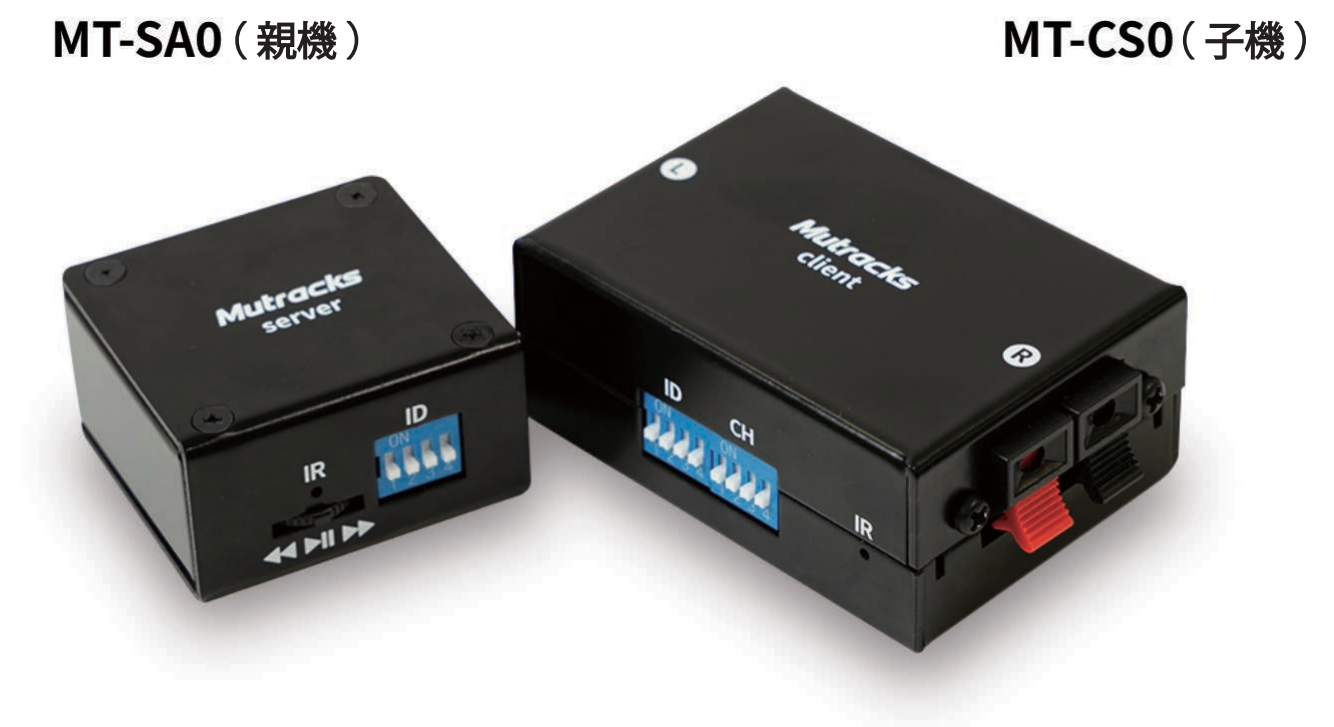

### 付属品を確認する

### MT-SA0 (親機)付属品

- ・USB AC アダプタ 1 個
- ・USB ケーブル( A MicroB ) 1 本
- ・Wi-Fi ドングル 1 個
- ・リモコン 1 個

### MT-CS0 (子機)付属品

- ・AC アダプタ 12V 1 個 ・Wi-Fi ドングル 1 個
- ・リモコン 1 個

### 2. 各部の名称と機能

### MT-SA0 (親機, Server)

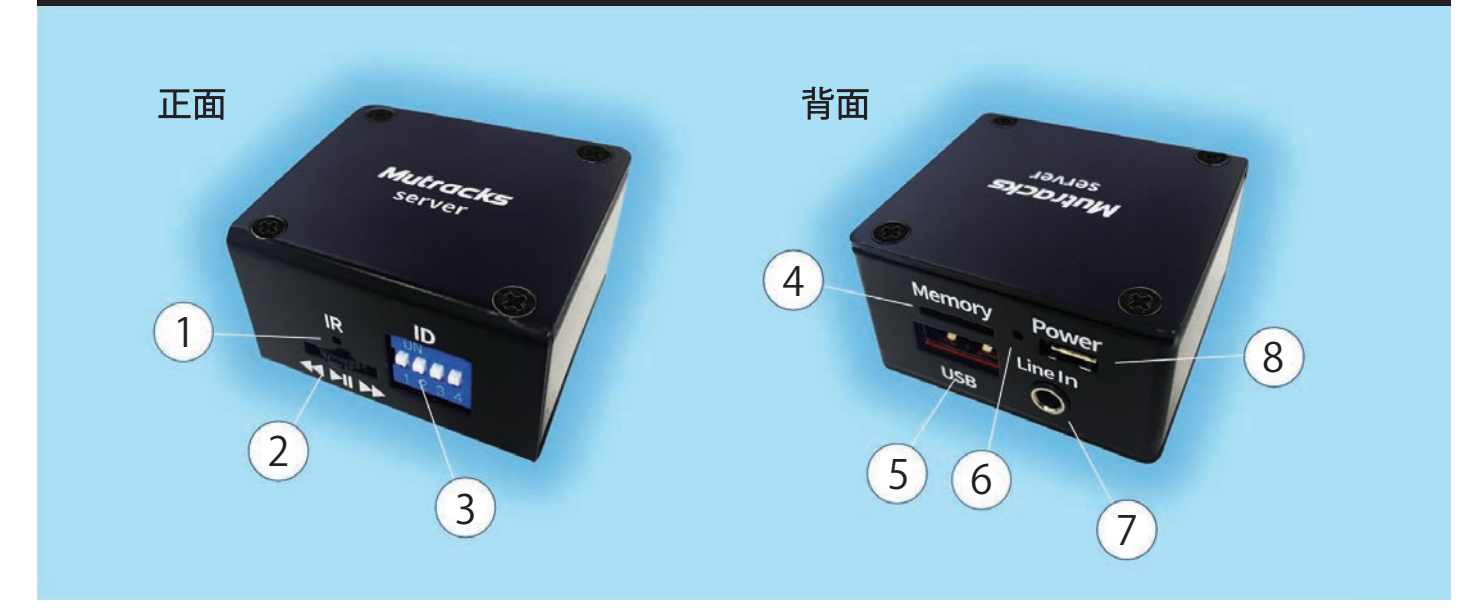

### ① リモコン受光部 (IR)

・リモコンはこちらのリモコン受光部に向け操作してください。

### ②レバースイッチ

- ・押し込む:再生 / 一時停止
- ・左に倒す:前の曲
- ・右に倒す:次の曲

### 3 4ビットディップスイッチ (ID)

・公開する Wi-Fi の SSID を切り替えます。

・ディップスイッチ ( ID ) が 0000 の場合は MUTRACKS00 という SSID を公開し子機からの接続を受け付けます。

### ④ microSD スロット (Memory)

- ・音源用です。
- ・microSD カードに記録したオーディオファイルを再生することが出来ます。
- ・最大で 10 個のフォルダを認識し、mp3、mp4、wav 等ほとんどのファイル形式に対応しています。

### ⑤ USB Type-A 端子 (USB)

・付属の Wi-Fi ドングルを接続します。

#### $6$  LED

- ・赤点灯:Wi-Fi 接続が出来ていません。
- ・緑点灯 ( 等間隔に 1 回点滅 ):子機の接続を受け付けています。
- ・緑点灯 ( 等間隔に 2 回点滅 ):子機が接続済みです。

#### ⑦ 3.5mmステレオ入力端子 (Line In)

・アナログ入力用です。

### ⑧ microUSB 端子 (Power)

・電源供給用です。

・PC と接続すると USB オーディオ機器として認識され、PC からオーディオデータを受け取ることが出来ます。

### 2. 各部の名称と機能

### MT-CS0 (子機, Client)

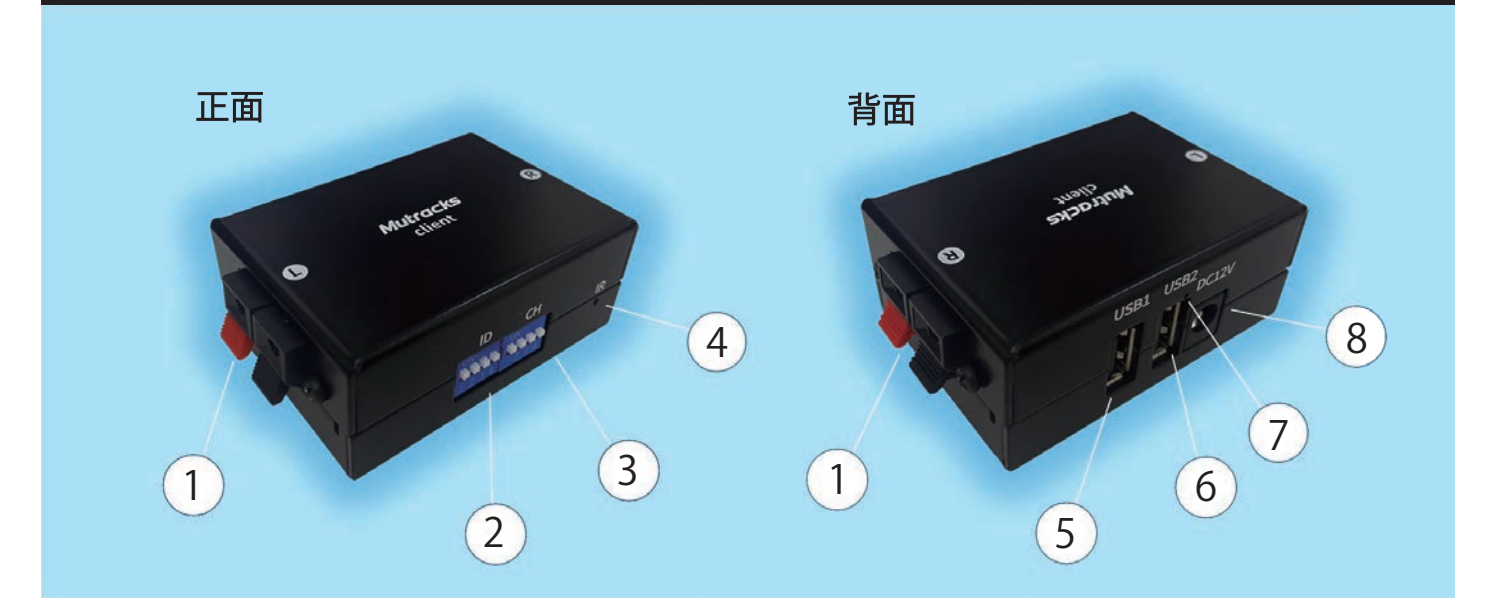

### 1) スピーカーターミナル (L,R)

- ・アナログスピーカーを接続します。
- ・L と R の赤と黒の端子にケーブルを接続します。

### 24ビットディップスイッチ1(ID)

・接続する Wi-Fi の SSID を切り替えます。

・ディップスイッチ ( ID ) が 0000 の場合は MUTRACKS00 という SSID を検索し接続します。

### 3 4ビットディップスイッチ2(CH)

・マルチトラックファイルを再生した際に再生するチャンネルを指定します。

#### 4) リモコン受光部 (IR)

・リモコンはこちらのリモコン受光部に向け操作してください。

### ⑤ USB Type-A 端子 (USB1)

・付属の Wi-Fi ドングルを接続します。

### ⑥ USB Type-A 端子 (USB2)

・USB オーディオ機器を接続します。

#### $(7)$  LED

- ・赤点灯:Wi-Fi 接続が出来ていません。
- ・緑点灯 ( 等間隔に 1 回点滅 ):親機を検索しています。
- ・緑点灯 ( 等間隔に 2 回点滅 ):親機に接続済です。

### 8 AC アダプタ電源ポート (DC12V)

- ・電源供給用です。
- ・付属の AC アダプタを接続します。

### 2. 各部の名称と機能

リモコン操作 (親機)

・IR と書かれた穴に向けてリモコンのボタンを押してご使用ください。

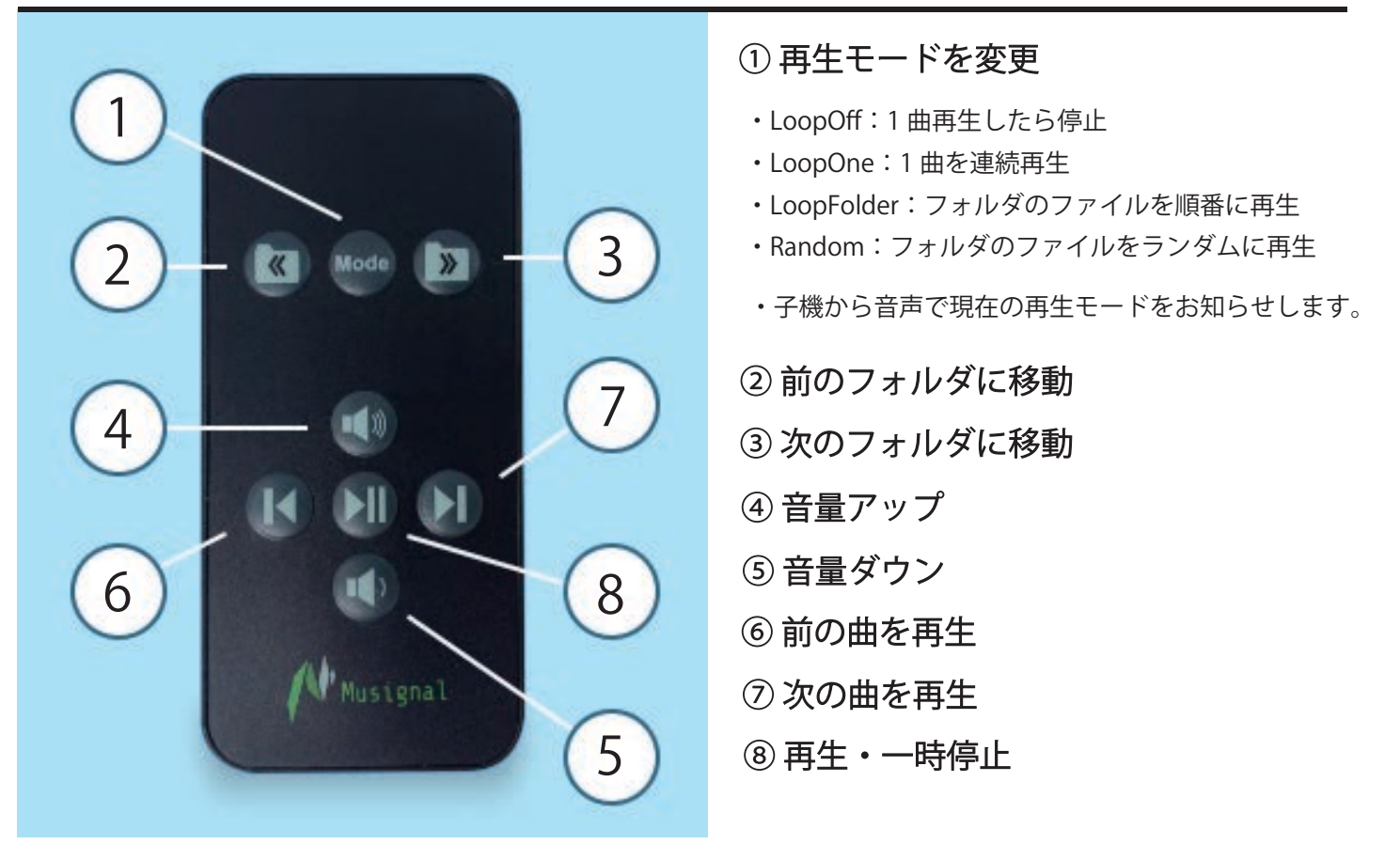

### リモコン操作 (子機)

・IR と書かれた穴に向けてリモコンのボタンを押してご使用ください。

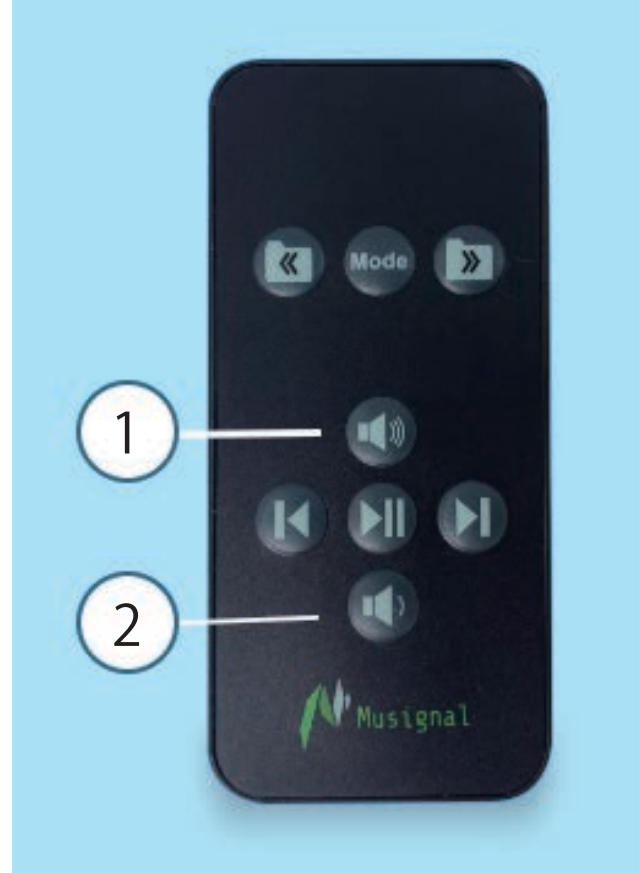

- ①音量アップ
- ②音量ダウン
	- ・子機への操作は音量アップ・ダウンのみとなります。

### 3. 入出力の優先順位

### 入出力の優先順位について

以下の条件で親機の入力元及び、子機の出力先が決まります。

### MT-SA0 (親機, Server)

- ・親機は 3.5mm アナログ入力、microSD カード上の音源再生、USB オーディオの 3 種類 の音源ソースから以下の順位で子機に送信する音源を選択します。
	- ① 3.5mm アナログ入力

親機の 3.5mm アナログジャックにステレオミニジャックが挿入されている。

2 microSD カードトの音源再生

親機の microSD スロットに microSD カードが挿入されており、 そのファイルが再生されている。

3 USB オーディオ 上記①、②以外の場合。

MT-CS0 (子機, Client)

・子機は USB オーディオ、スピーカーターミナルの 2 種類の出力があり、 以下の順位で出力する機器を選択します。

① USB オーディオ

子機の USB ポートに USB スピーカーや USB DAC 等の USB オーディオ機器 が接続されている。

② スピーカーターミナル

上記①以外の場合。

### 4. 詳細設定

2024 年 4 月以前に出荷された本製品と、2024 年 5 月以降に出荷された本製品で設定方法 が異なります。本製品の保証書に記載されている日付等でご確認いただくか、以下に記載 されている設定方法を試していただき、ご確認いただきたく存じます。

### 詳細な設定を行う

・コマンドの応答は子機から出力されるので、子機が音声を出力できる状態にて 操作をお願いします。

【2024年4月以前】

・親機のレバースイッチを押し込みながらリモコンを操作すると、 特別なコマンドを 受け付けます。

【2024年5月以降】

- ・親機のレバースイッチを押し込みながらリモコンの Mode ボタンを押すと、 設定モードになります。
- ・設定モード中にリモコンの Mode ボタンを押すと、設定モードが終了します。

### 遅延時間の設定

- ・親機と子機の間の遅延時間を設定します。
- ・子機の台数が多い、通信環境が悪い、通信距離が長い等の条件下で音飛びが 発生する場合は遅延時間を長く設定して下さい。
- ・マイク音声やテレビ音声などリアルタイム性が要求される場合は 遅延時間を短く設定して下さい。
- ・最短で 20 ミリ秒、最長で 5 秒まで設定できます。
- ・製品出荷時の遅延時間は 200 ミリ秒に設定されています。

### 遅延時間の設定変更方法

【2024年4月以前】

親機のレバースイッチを押し込んだ状態で、

- ・PREV ボタン ( |< ) を押す:遅延時間を短くします。
- ・NEXT ボタン ( >| ) を押す:遅延時間を長くします。

設定した時間を応答しますが、設定された遅延の後に発音される点を ご了承下さい。( 2 seconds にすると、応答するのは 2 秒後になります。 )

### 4. 詳細設定

#### 【2024年5月以降】

- ・PREV ボタン ( |< ) を押す:遅延時間を短くします。
- ・NEXT ボタン ( >| ) を押す:遅延時間を長くします。

設定した時間を応答しますが、設定された遅延の後に発音される点を ご了承下さい。( 2 seconds にすると、応答するのは 2 秒後になります。 )

### USB オーディオのチャンネル数設定

- ・親機を PC と接続すると PC からは USB オーディオデバイスとして認識されます。 その際に何チャンネルの USB オーディオデバイスとして認識させるかを設定します。
- ・ステレオ 2 チャンネルの音源を再生する場合はチャンネル数を 2 に、3 チャンネル 以上のマルチトラック音源を再生する場合はチャンネル数を 20 に設定して下さい。

### USB オーディオのチャンネル数設定変更方法

#### 【2024年4月以前】

親機のレバースイッチを押し込んだ状態で、

- ・プレイボタンを押す :現在のチャンネル数を応答します。
- ・音量アップボタンを押す:チャンネル数を 20 にします。
- ・音量ダウンボタンを押す:チャンネル数を 2 にします。
- ・Mode ボタンを押す:親機を再起動します。\*1
- USB オーディオチャンネル数を変更した場合は、Mode ボタンでの \* 1 再起動が必要になります。

【2024年5月以降】

- ・プレイボタンを押す :現在のチャンネル数と、遅延時間を応答します。
- ・音量アップボタンを押す:チャンネル数を 20 にします。
- ・音量ダウンボタンを押す:チャンネル数を 2 にします。
- ・USB オーディオチャンネル数を変更した場合は、親機の電源を抜き差しして 再起動してください。

### 5. アンプ出力変更

### アンプ出力変更について

ミュートラックス子機 (MT-CSO)内部のジャンパー部品を付け替える事により、 アンプ出力を変更することが出来ます。

- ・ステレオモード アンプ出力 15 W × 2 定格インピーダンス 8Ω
- ・モノラルモード アンプ出力 30 W × 1 定格インピーダンス 40

### アンプ出力変更作業についての注意事項

- ・雷子部品取り扱いの基本知識・技術をお持ちで問題なく付け替え作業ができる方向けの作業 になります。ジャンパー部品付け替え作業の個別サポートやトラブル対応は行っておりません。 予めご了承ください。
- ・ジャンパー部品付け替え作業、もしくはジャンパー部品付け替え作業によって生じた本製品 または接続製品の毀損や事故等について、弊社は一切の責任を負いません。ジャンパー部品 付け替え作業はお客様の自己責任のもとでお願いいたします。
- ・ジャンパー部品付け替え作業を行う際は、必ず電気絶縁手袋等を使用し安全面に十分配慮して 作業を行ってください。
- ・ジャンパー部品付け替え作業を行う際は、必ずミュートラックス子機から AC アダプタをはずし、完全に雷源から切り離して作業してください。
- ・ジャンパー部品付け替え作業を行う際は、静電気に十分注意して作業してください。

5.アンプ出力変更

### 準備

作業に必要なもの

- ・電気絶縁手袋
- ・ドライバー
- ・ピンセット

必ずミュートラックス子機から AC アダプタを取り外したことを確認してから作業してください。

作業手順①

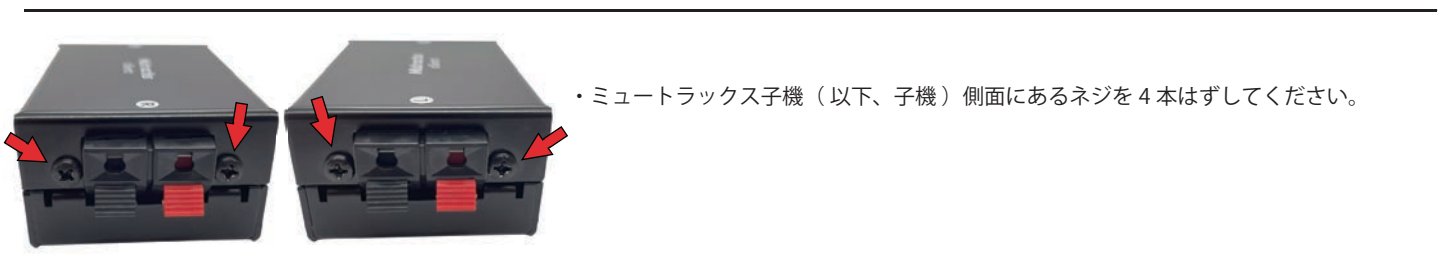

作業手順(2)

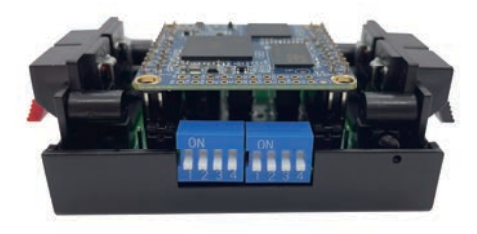

・子機上部の蓋をはずし、基板を露出させてください。

作業手順3

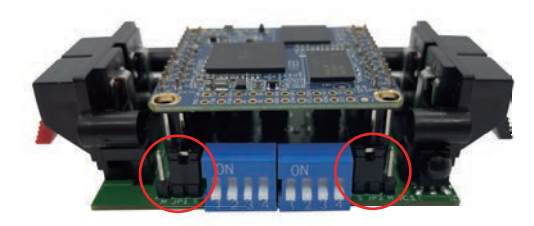

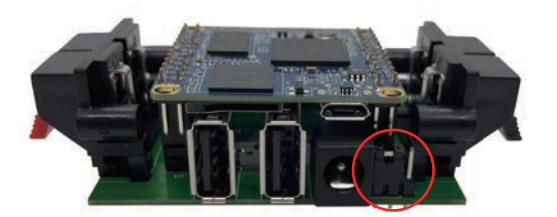

- ・赤い丸で印のついた 3 ヵ所のジャンパー部品を付け替えます。
- ・左の写真のジャンパー部品位置はステレオモードです。
- ・基板にプリントされた文字を参考にジャンパー部品を付け替えていきます。

ステレオモード・ジャンパー部品位置

- $\cdot$  S / JP1
- ・S / JP2
- ・S / JP3

モノラルモード・ジャンパー部品位置

- ・M / JP1
- ・M / JP2
- ・M / JP3

# 5. アンプ出力変更

### 作業手順4

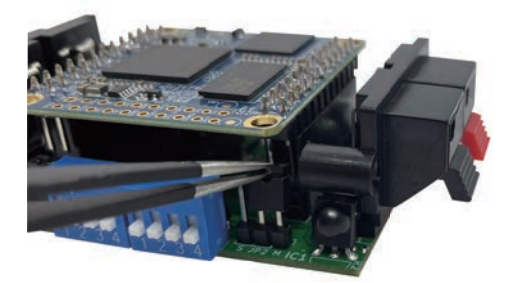

- ・ピンセットを使用し、ジャンパー部品を付け替えてください。
- ・ジャンパー部品はしっかりと奥まで差し込んでください。

### 作業手順5

以下の写真を参考に、付け替える箇所に誤りがないか確認してください。

#### ステレオモード

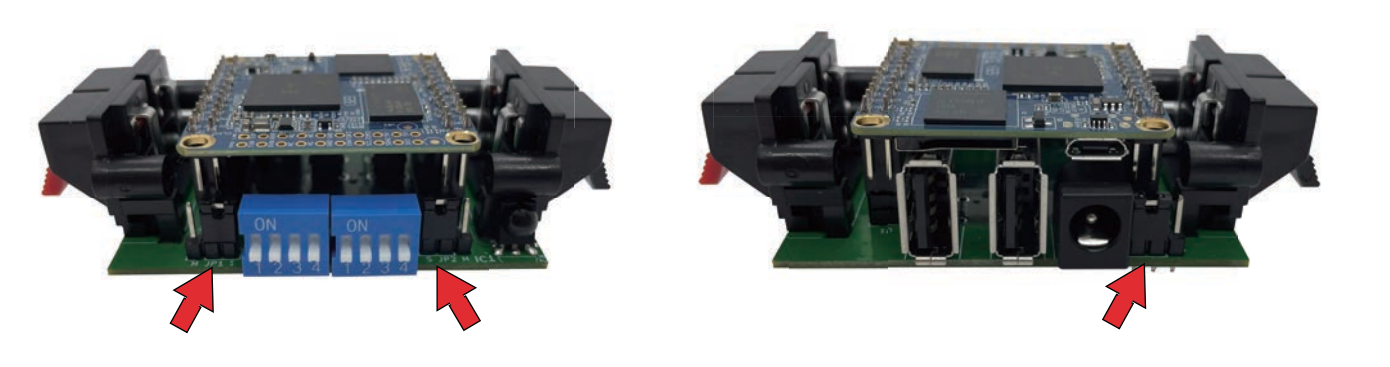

モノラルモード

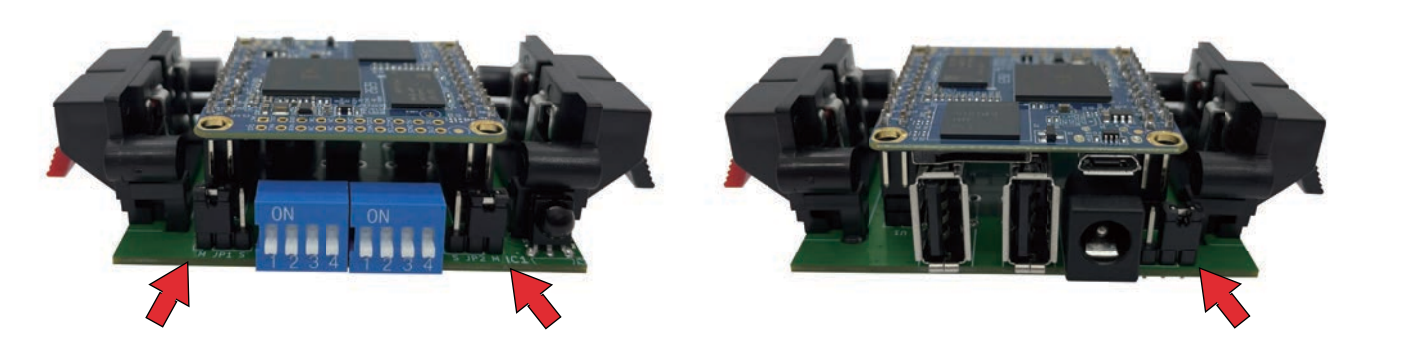

### 作業手順6

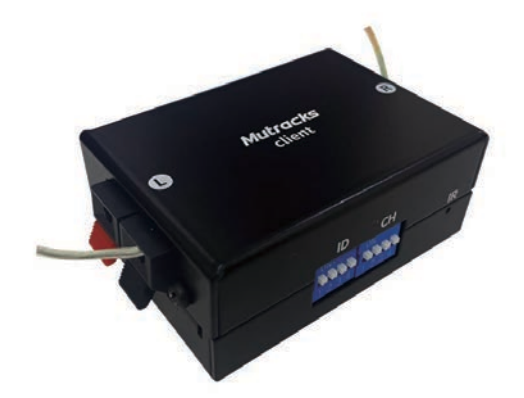

- ・子機の蓋を戻し 4 ヵ所ねじ止めを行ってください。
- ・ステレオモードはスピーカーターミナルの赤端子・黒端子にそれぞれ スピーカーケーブルを接続してください。
- ・モノラルモードはスピーカーターミナルの黒端子のみに スピーカーケーブルを接続してください。

以上でアンプ出力変更作業は完了となります。

### 6. USB スピーカー LOG・OVO との接続

### USB スピーカー LOG・OVO を接続するには

ミューシグナル製品フルデジタル天然木 USB スピーカー LOG、フルデジタル USB スピーカー OVO を ご愛顧くださり誠にありがとうございます。

ミュートラックス子機に接続してご使用いただくことで、一般的な USB スピーカーとは一味違う ワイヤレスで特別なフルデジタル音響空間をお楽しみいただけます。

フルデジタル天然木 USB スピーカー LOG ( 以下、LOG ) および、フルデジタル USB スピーカー OVO ( 以下、OVO ) をミュートラックス子機と接続してご使用いただく手順は以下の通りになります。

- 1.PC にて LOG ダッシュボード ( LOG ) または、OVO ダッシュボード ( OVO ) にアクセスする。
	- https://www.musignal.co.jp/products/log\_speaker/dashboard.html ・LOG ダッシュボード ( LOG )
	- https://www.musignal.co.jp/products/jdsound/ovo/dashboard.html ・OVO ダッシュボード ( OVO )
- 2.LOG は PC と USB 接続し、LOG の本体スイッチを PC モードにする。( LOG ) OVO は Audio ポートまたは、Digital ポートと PC を USB 接続する。( OVO )
- 3. 各種設定の LOCAL VOLUME を ON  $*$ <sup>1</sup> にする。(LOG · OVO)

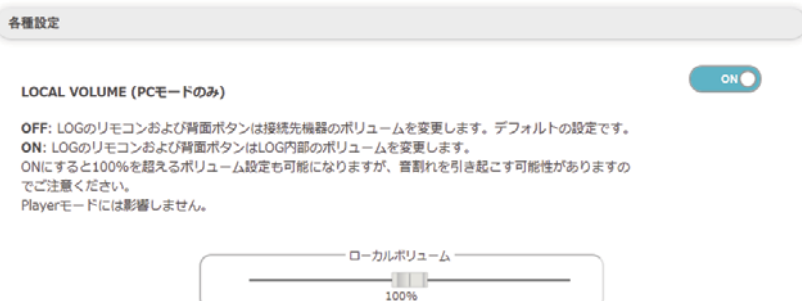

音割れなどを引き起こす可能性があるので、LOG・OVO の LOCAL VOLUME は 100%以下に設定し、 \*1ミュートラックス子機にて音量調整することを推奨しています。

- 4.設定が反映されたことを確認し、LOG・OVO と PC の USB 接続を解除する。( LOG・OVO )
- 5.LOG の本体スイッチが PC モードか確認し、ミュートラックス子機と USB 接続する。( LOG ) OVO のAudio ポートまたは、Digital ポートと、ミュートラックス子機を USB 接続する。( OVO )

LOG・OVO をミュートラックス子機と接続してご使用いただく手順は以上になります。

### 7. 周波数帯変更

### 周波数帯を変更するには

この機能は、2024 年 5 月以降に出荷された本製品が使用できます。

本製品の親機と子機の 4 ビットディップスイッチ( ID ) を変更し、再起動することで、使用する 周波数帯を指定できます。再起動は電源の抜き差しにて行ってください。また、本製品の起動中に 4 ビットディップスイッチ(ID) を変更しても、再起動が完了するまで変更が反映されませんので ご注意ください。

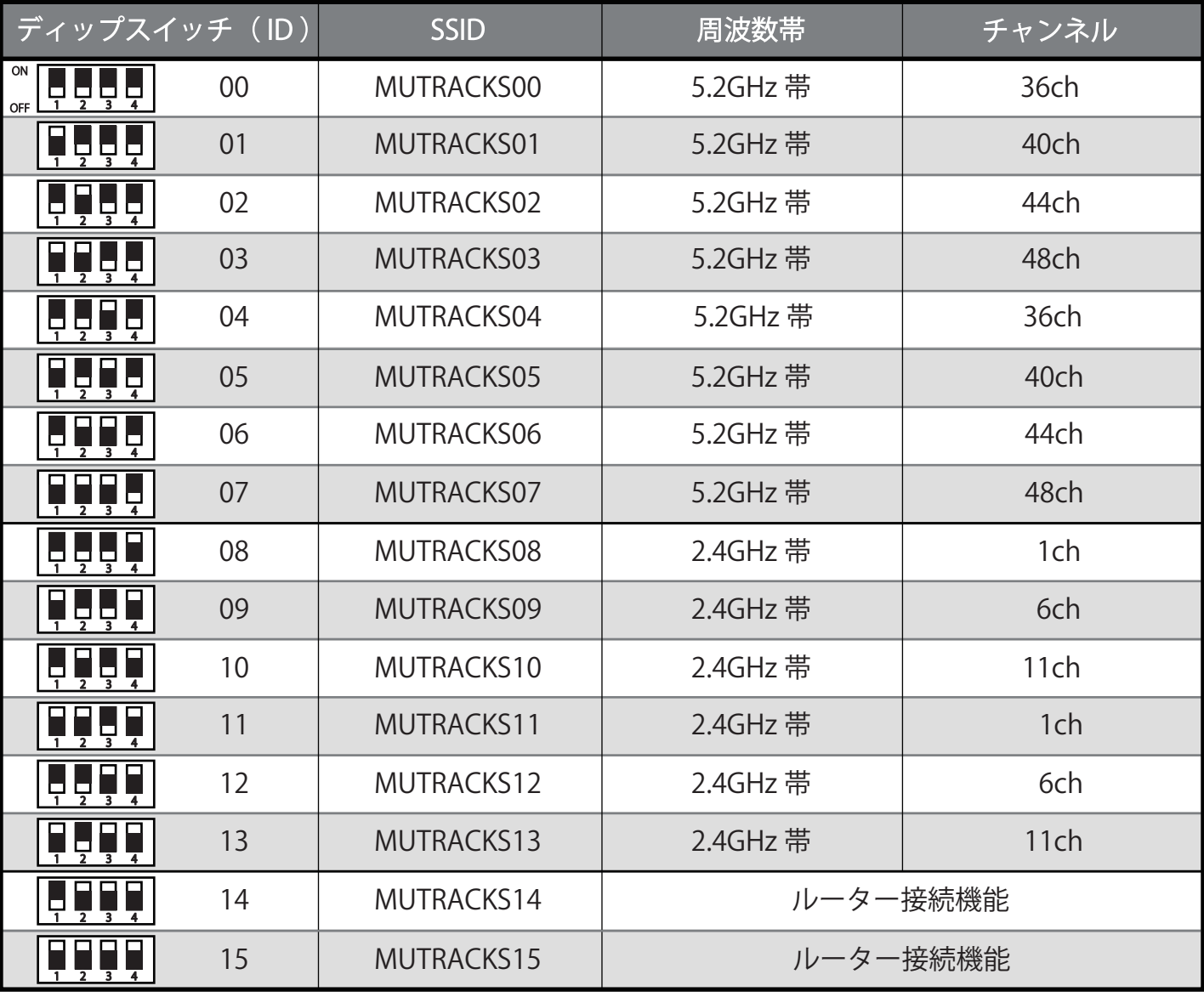

ow<br>个■ ■ ■ ■ ■ ■ ■ ↓ ↓ レバーが上にあると ON、レバーが下にあると OFF です。

この図では、レバーがある場所が白色になっています。

ルーター接続機能は、ルーターに設定された無線 LAN アクセスポイントに親機が接続し、ルーター を通して各子機に配信を行う機能です。ルーター 1 台につき 1 台の親機が接続できます。 2024 年 5 月以降に出荷された本製品でルーター接続機能を使用したい場合は、お手数をおかけいた しますが、弊社までお問い合わせください。 https://www.musignal.co.jp/contact/

## 8.ハードウェア仕様

### 親機 (トランスミッタ)

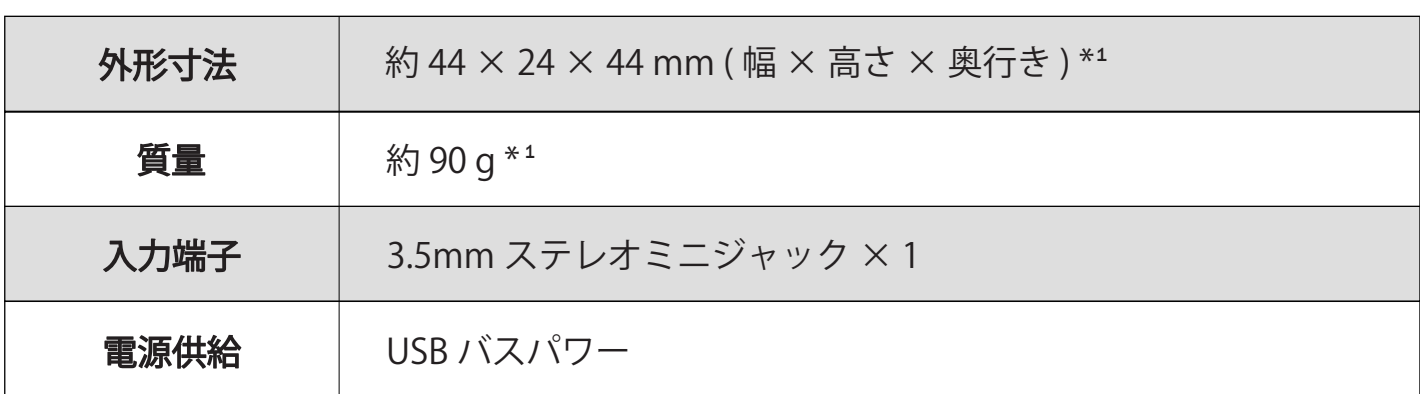

\* <sup>1</sup> アンテナ部分は含まれません。

### 子機 (レシーバ)

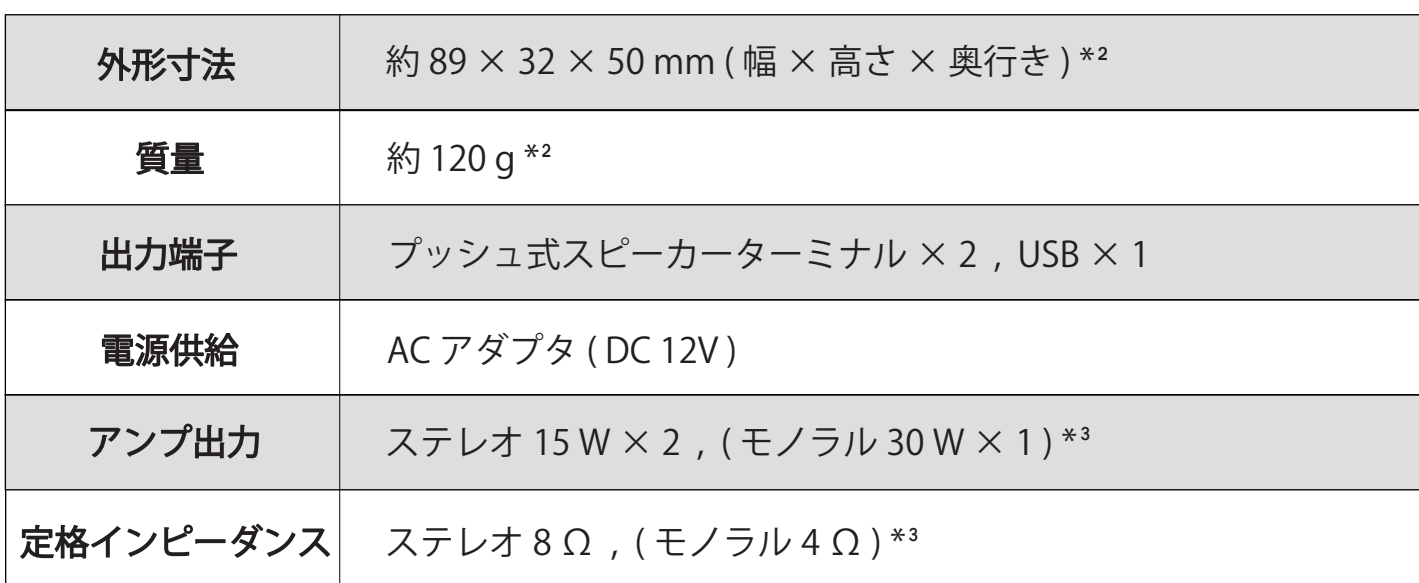

 $*^{2}$ アンテナ部分は含まれません。

\*<sup>3</sup>出荷時の状態はステレオです。モノラルに切り替えるには、ジャンパー部品の付け替え作業が必要になります。